À votre racine créez un répertoire Projet\_Programmation\_1. Placez vous dans ce répertoire et téléchargez les fichiers mis à votre disposition à l'aide de la commande :

wget http://dept-info.labri.fr/ENSEIGNEMENT/projetprog1/sr
/
hiers-1.tar.gz

Décompressez l'archive fournie à l'aide de la commande : tar xvzf fichiers-1.tar.gz. Dans votre répertoire, vous disposez des fichiers : exemple1.py, exemple2.py ainsi que des images fleur.gif, bateaux.pgm et feuille.pgm.

Vous pourrez onsulter la do
umentation sur : http://www.pythonware.
om/library/index.htm

# Interfa
e graphique : premiers pas ave Tkinter

### $É$ tape  $1 -$  Premières expérimentations

- 1. Chargez sous Emacs le fichier exemple1.py et exécutez le en évaluant le buffer.
- 2. Expérimentez les fon
tionnalitées du menu de dé
oration de la fenêtre fournies par votre  $window$  manager (agrandir, iconifier, ...).
- 3. Modifiez le message en "Hello World, don't panic !".
- 4. Chargez sous Ema
s le hier exemple2.py et exé
utez le. Quelle est la ondition pour obtenir l'a
hage de la deuxième fenêtre ? Pourquoi ?

#### $É**tape 2** - Premier bouton$

Dans exemple1.py, a joutez les instructions nécessaires pour créer un bouton quitter qui provoquera la fermeture de la fenêtre. Le bouton sera placé en dessous du texte. Modifiez ensuite votre ode pour que le bouton soit à droite du texte.

### $\textbf{Étape 3} - Affichage \ d'une \ image$

- 1. Ouvrez un nouveau fichier de nom affiche\_image.py. Écrivez les instructions pour ouvrir une fenêtre contenant un canevas de taille  $100 \times 100$  et un bouton quitter placé sous le anevas.
- 2. Affichez l'image fleur.gif dans le canvas.
- 3. Ajouter un bouton effacer pour enlever l'image de la fenêtre.
- 4. Comment adapter la taille du anevas à la taille de l'image ?

#### Étape <sup>4</sup> − Boutons pour séle
tionner l'image

On veut pouvoir choisir entre deux images à afficher dans la fenêtre. Pour cela, on ajoutera deux boutons Fleur et Feuille pour sélectionner respectivement l'image fleur gif et l'image feuille.pgm. Comment faire pour utiliser le même *callback*  $^1$  pour l'affichage de l'une ou de l'autre image ?

<sup>1.</sup> i.e., la fon
tion qui est exé
utée suite <sup>à</sup> un évènement (
omme par exemple un li <sup>à</sup> la souris sur un  $\sim$  bout  $\sim$   $\sim$   $\sim$   $\sim$   $\sim$ 

### $É**tape 5** - *Création d'un menu*$

Modifiez votre code en remplaçant les boutons par un menu. Pour ne pas être limité à deux fichiers image, on pourra maintenant choisir le nom du fichier à ouvrir grâce à la fonction tkFileDialog.askopenfilename().

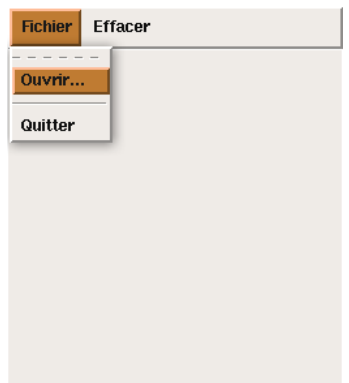

# $É \text{tape 6} - \text{ Dessin de cercles de couleur}$

- 1. Dans un fichier cercle py, écrivez les instructions pour ouvrir une fenêtre contenant un bouton | quitter |, un bouton | cercle | qui provoquera l'affichage dans un canevas d'un cercle de rayon  $\overline{10}$  et de couleur verte. On utilisera pour cela la fonction create\_oval. On essaiera différentes positions pour le centre du cercle.
- 2. Modifiez la fonction d'affichage du cercle de façon qu'elle affiche des cercles de rayons roissants à haque nouvel appel.
- 3. Ajoutez un bouton qui modifie aléatoirement la couleur du prochain cercle affiché.

# $\mathsf{Étape 7} - \textit{Clic} \textit{souris} \textit{ dans un canevas}$

- 1. Dans un fichier clic\_cercle.py, écrivez les instructions pour ouvrir une fenêtre contenant un bouton quitter, un canevas et telle qu'un clic de souris dans le canevas provoque l'affichage d'un cercle noir de rayon 10 centré à l'endroit du clic. On utilisera pour cela ia fonction **bind** qui permet de lier un événement se produisant dans un *widget* - a l'exécution d'une fonction.
- 2. Ajoutez un bouton reinitilisation qui réinitialise le canevas en effaçant les cercles.

### $\mathsf{Étape}~8 - Deplacement~souris~dans~un~canevas$

Reprenez la dernière version de **affiche\_image.py**. Ajoutez une zone de texte sous l'image. Modifiez le code pour y afficher les coordonnées de la souris lorsqu'elle se déplace sur le canevas.

Recherche dans la documentation : comment faire également afficher la couleur du pixel situé sous la souris (quand une image est affichée)?

<sup>2.</sup> i.e., omposant graphique omme par exemple un bouton, une ase <sup>à</sup> o
her, une image, et
.)